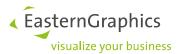

# **Product Documents (14-11-2019)**

## **Product type: pCon.planner – Creation of stamps**

#### Inhalt

| 1 | Stamps                                 | 2 |
|---|----------------------------------------|---|
| 2 | Creation of stamps in pCon.planner PRO | 2 |
| 3 | Defining Attributes                    | 3 |

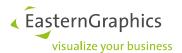

### 1 Stamps

Stamps are title blocks containing information on the relevant planning. In pCon.planner PRO, they can be integrated into *Layout* pages. Text information is added via attributes.

This document will not be updated any longer. From pCon.planner 8.3 on, you will find its content online in the pCon.planner Help Center: http://help.pcon-planner.com/en/help/stamps.htm.

## 2 Creation of stamps in pCon.planner PRO

- 1. Create the frame for your stamp within the planning area: use the *Drawing Elements* (*Start* tab) to draw the frame geometry.
- 2. If you want to use a logo in connection with the stamp, please insert it as an image.
- 3. Insert attributes to determine the texts contained in the stamp. Read more on attribute creation under section 3: Defining Attributes.
- 4. Create a group from the stamp elements (select all elements and group them by using STRG + G).
- 5. Save the stamp as an own \*.dwg file.
- 6. To open a stamp, please use the *Stamp* function within the *Layout* area, *Insert* group.

#### Tips for drawing stamps:

To display the stamp correctly on layout pages, set the insert unit of the plan in which you create the stamp (the stamp file) to millimeters (*Start* menu > *Document Properties* > *Settings* tab > *Choose insert unit of the drawing* > *Millimeter*).

Make sure that the width of the stamp matches the print format. Example: A4 portrait format is 210mm wide. If necessary, subtract a frame with to obtain the width of the stamp - e.g. 200mm.

Stamp with colored background: Use a filled drawing element as background. Set it to zero height of the user coordinate system. For correct display in the layout, position all other elements of the stamp, such as texts, logos, attributes, etc., approximately 0.1 mm higher. The distance between the colored background and the stamp elements should not exceed 1mm.

© EasternGraphics GmbH pCon.planner: Creation of Stamps 2/5

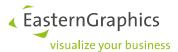

### 3 Defining Attributes

After drawing the stamp geometry, add attributes. Attributes will be assigned text values in the finished stamp. They are generated via the *Create Attribute* button, *Articles* tab. Proceed as follows:

- 1. Click the button Create Attribute.
- 2. The Attributes dialog will open. In the dialog, select an attribute name from the drop down list under Tag (1 in the image below). These predefined labels represent pieces of information from the Document Properties or the Program Settings, i.e. they are automatically filled with the values from the Document Properties or the Settings when the stamp is inserted into a layout. Alternatively, you can enter an individual name for the attribute. The tag must be unique!
- 3. Insert a *Prompt* (2 in the second image below). It determines the name of the attribute in the *Properties Editor* in the *Layout* area.
- 4. Set a numeric value when using multiple attributes. The *Position* option (3) determines the order of the attributes in the *Properties Editor*.
- 5. In the *Value* field (4) you enter the default text that will be displayed in the stamp at the location of the attribute. Important note: If you use attributes from the drop down list and have filled in values for them under the *Document Properties* or *Program Settings*, the default text will be overwritten with these values when the stamp is inserted into a layout.
- 6. Adjust font, text height etc. for the attribute.
- 7. Confirm your changes and close the Attributes dialog by clicking OK.
- 8. Place the attribute in the stamp geometry by clicking with the mouse.
- 9. Follow steps 4 to 6 from the instructions under section 2.

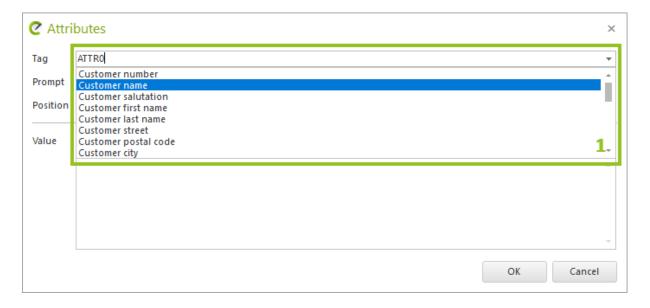

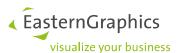

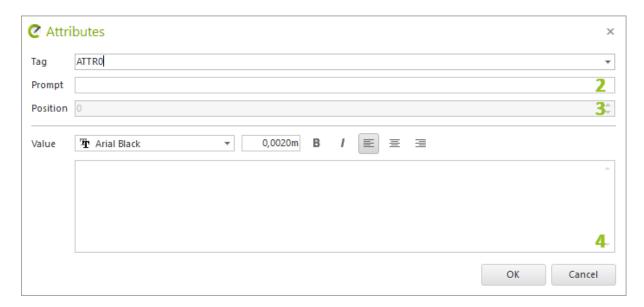

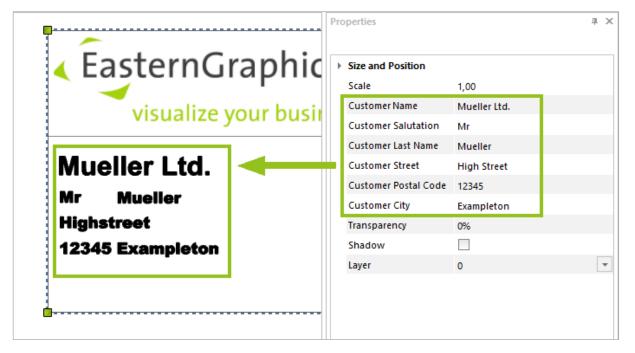

© EasternGraphics GmbH pCon.planner: Creation of Stamps 4/5

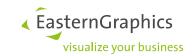

#### **Legal remarks**

© EasternGraphics GmbH | Albert-Einstein-Straße 1 | 98693 Ilmenau | DEUTSCHLAND

This work (whether as text, file, book or in other form) is copyright. All rights are reserved by EasternGraphics GmbH. Translation, reproduction or distribution of the whole or parts thereof is permitted only with the prior agreement in writing of EasternGraphics GmbH.

EasternGraphics GmbH accepts no liability for the completeness, freedom from errors, topicality or continuity of this work or for its suitability to the intended purposes of the user. All liability except in the case of malicious intent, gross negligence or harm to life and limb is excluded.

All names or descriptions contained in this work may be the trademarks of the relevant copyright owner and as such legally protected. The fact that such trademarks appear in this work entitles no-one to assume that they are for the free use of all and sundry.

© EasternGraphics GmbH pCon.planner: Creation of Stamps 5/5